# *Dealer Admin™*

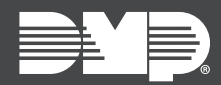

## **FEATURE UPDATE | JANUARY 2020**

## **Version 2.37.0 Update**

Effective January 21st, 2020, Dealer Admin™ [\(dealer.securecomwireless.com\)](https://dealer.securecomwireless.com) is updated to Version 2.37.0. The following feature is available:

### **Feature**

#### **Edit System Account Numbers**

Dealer Admin now enables you to edit account numbers in **System Information**. When an account number is changed from Dealer Admin, it is automatically updated in panel communication. If an account number is changed from the panel, you must manually update it in Dealer Admin before any programming can be sent or retrieved.

To edit a panel account number, complete the following steps.

- 1. Find the customer and select the relevant account number.
- 2. The **System Information** page opens. Press **Edit**.
- 3. Select **Change Account Number**.
- 4. Edit the account number, then press **Change Account Number**.
- 5. A dialog pops up to confirm your decision. Press **Yes**.